# <span id="page-0-0"></span>Tutorial for M4V Converter Plus for Windows

## **[Overview](#page-1-0)**

- [Introduction](#page-1-0)
- Key [Features](#page-1-0)
- System [Requirements](#page-1-0)

## **[Tutorials](#page-7-0)**

- [Import](#page-7-0) Video Files
- [Delete](#page-8-0) Video Files
- Clip Video [Length](#page-10-0)
- [Choose](#page-10-0) Output Format

## Purchase & [Registration](#page-2-0)

- [Purchase](#page-2-0) License
- [Registration](#page-2-0) Tips
- [Customize](#page-11-0) Output Path
- [Convert](#page-12-0) Video Files
- Check History [Records](#page-13-0)
- Open [Output](#page-13-0) Folder

## [Installation](#page-4-0) & Interface

- [Installation](#page-4-0)
- Main [Interface](#page-4-0)
- [Converting](#page-4-0) Interface
- [Menu](#page-6-0)

# [Support](#page-16-0) & Contact

- [Support](#page-16-0)
- [Contact](#page-16-0)

## **[Overview](#page-0-0)**

- <span id="page-1-0"></span>• Introduction
- Key Features
- System Requirement

#### [Introduction](#page-0-0)

Thank you for using NoteBurner M4V Converter Plus for Windows!

[NoteBurner](http://www.noteburner.com/m4v-converter-plus-for-windows.html) M4V Converter Plus for Windows is a professional M4V DRM removal tool for Windows users. With this powerful DRM M4V Converter, users can legally remove DRM not only from iTunes purchased M4V movies, but also from iTunes rental movies before their expiry date. In this way, users can enjoy iTunes movies on more popular portable device like iPhone, Samsung, Sony, LG, Blackberry, iPad, PS4 etc and keep iTunes rentals forever.

With the simple and concise interface and options, we believe you can handle NoteBurner M4V Converter Plus at the first sight. Also the batch conversion supported, you can create a batch list of M4V videos from iTunes library, and convert them to video format like MP4, MOV, AVI etc at fast speed.

#### Key [Features](#page-0-0)

- Remove DRM protection from iTunes M4V videos
- Convert both purchased & rental videos
- Keep the 5.1 surrounding audio track and multilingual subtitles
- Support batch conversion
- Convert HD videos with great quality
- Convert at a 20 X faster speed

#### System [Requirements](#page-0-0)

- Windows XP, Vista, 7, 8, 10 (32-bit & 64-bit)
- iTunes for Windows 10.5 or higher
- 512MB or higher of RAM
- 1G Hz Intel processor or above
- Monitor with 1024x768 pixels or higher resolution

## Purchase & [Registration](#page-0-0)

- <span id="page-2-0"></span>• Purchase NoteBurner M4V Converter Plus
- Register NoteBurner M4V Converter Plus

#### Purchase [NoteBurner](#page-0-0)

Quick Link: To buy a license key for NoteBurner M4V Converter Plus for Windows, please click [Here.](https://secure.avangate.com/order/checkout.php?PRODS=4607344&QTY=1&CART=1&COUPON=m4vspecial)

1. Why should I purchase NoteBurner M4V Converter Plus?

NoteBurner M4V Converter Plus is a shareware, and the trial version enables only 1 minute conversion for each video. After you purchase our product, you will be provided with your User ID and Registration Code which will unlock the trial version limitation.

- 2. What you can do after Registration?
- Unlimited use without any time and function restrictions.
- FREE lifetime upgrades to the updated versions of the same product released.
- FREE lifetime technical support.

#### Register [NoteBurner](#page-0-0) M4V Converter Plus for Windows

Step 1: Run NoteBurner M4V Converter Plus on PC. First you should click Setting button on the top right corner of the interface, and then click Register. It will pop up a dialogue, you can fill the input blanks with User ID (your register email address or register name) and Registration Code. You can simply use Ctrl+C to copy and Ctrl+V to paste in the window.

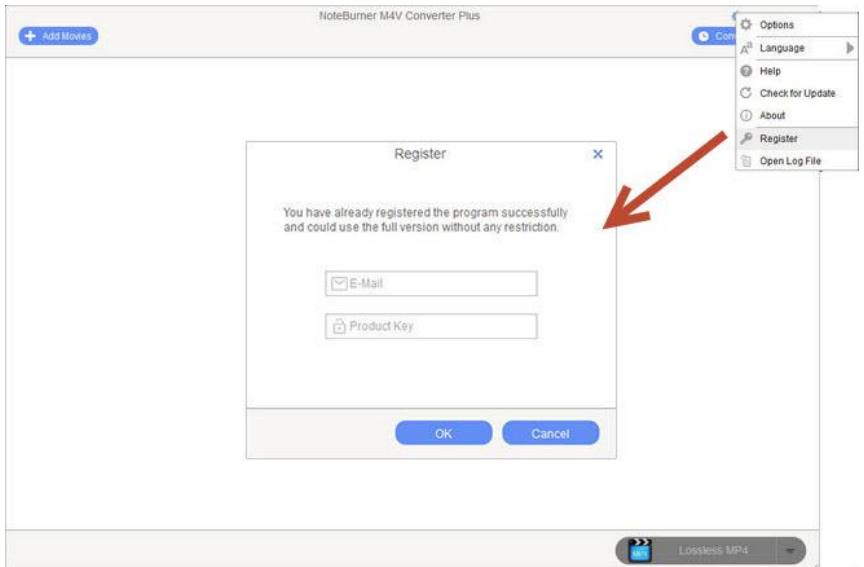

Note: If you purchase NoteBurner M4V Converter Plus before Sept 30, 2016, you still can input the previous registration name to E-mail window to register.

Step 2: After finished the Registration, the limitation of the trial version will be removed.

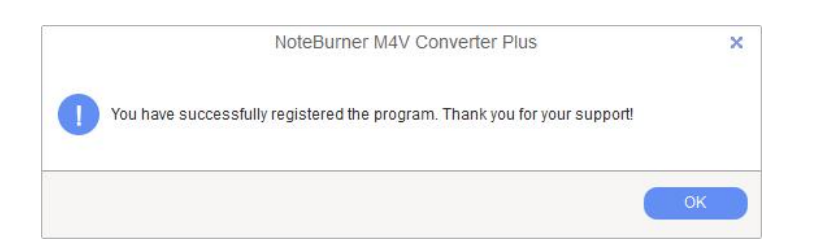

#### Notice:

1. Make sure both the Registration Name or Email and Registration Code are provided by our company after you pay the registration fee. If you have not paid, please click Buy Online to purchase.

2. Please make sure the Registration Name or Email and Registration Code you entered are completely and correctly, if not, an error message will pop up as below:

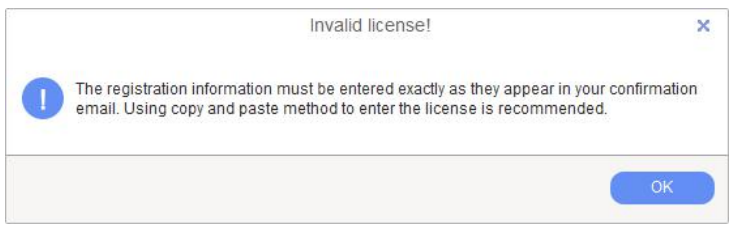

## [Installation](#page-0-0) & Interface

- <span id="page-4-0"></span>• Installation
- Main Interface
- Converting Interface
- Menu

#### [Installation](#page-0-0)

To install this product, please do as the following steps:

- 1. Download and install NoteBurner M4V Converter Plus from [Download](http://www.noteburner.com/download.html) page.
- 2. Double clicks the installation file NoteBurner M4V Converter Plus to start installing on PC.
- 3. Follow the instruction to finish the installation.

4. You can choose to create a desktop icon of this program, and you can just run the program from the desktop icon.

## Main [Interface](#page-0-0)

After launching NoteBurner M4V Converter Plus, you will see the main interface like this:

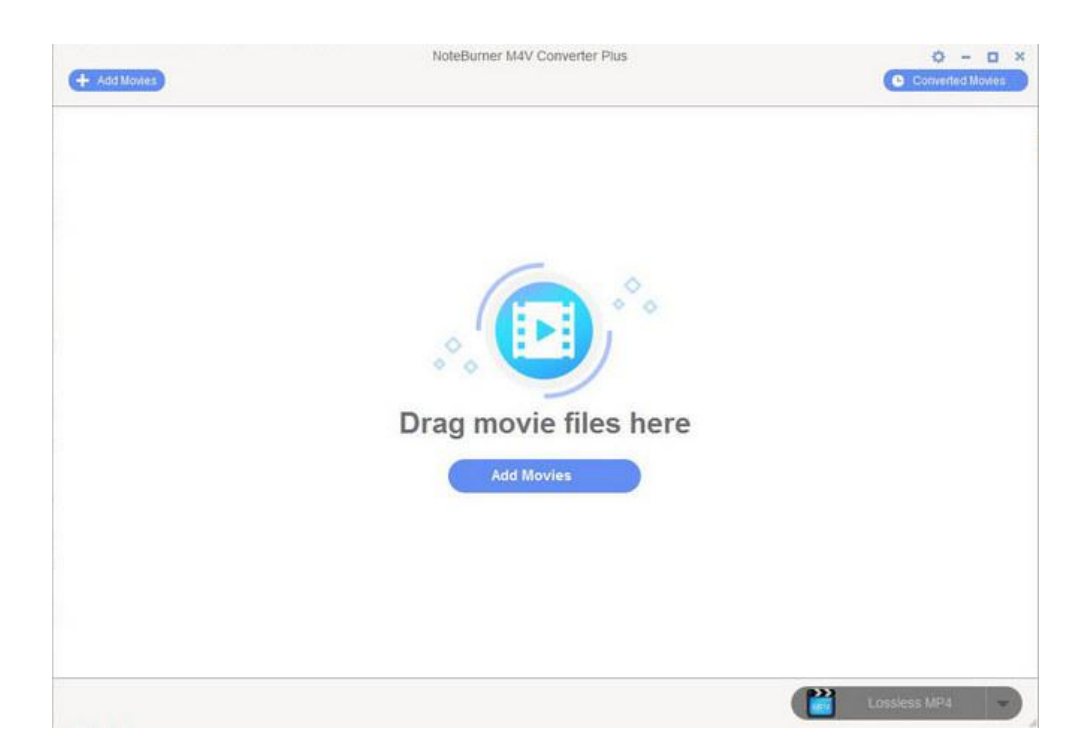

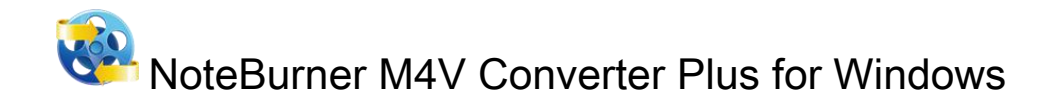

# [Converting](#page-0-0) Interface

After clicking the Convert button, you will see the converting interface like this:

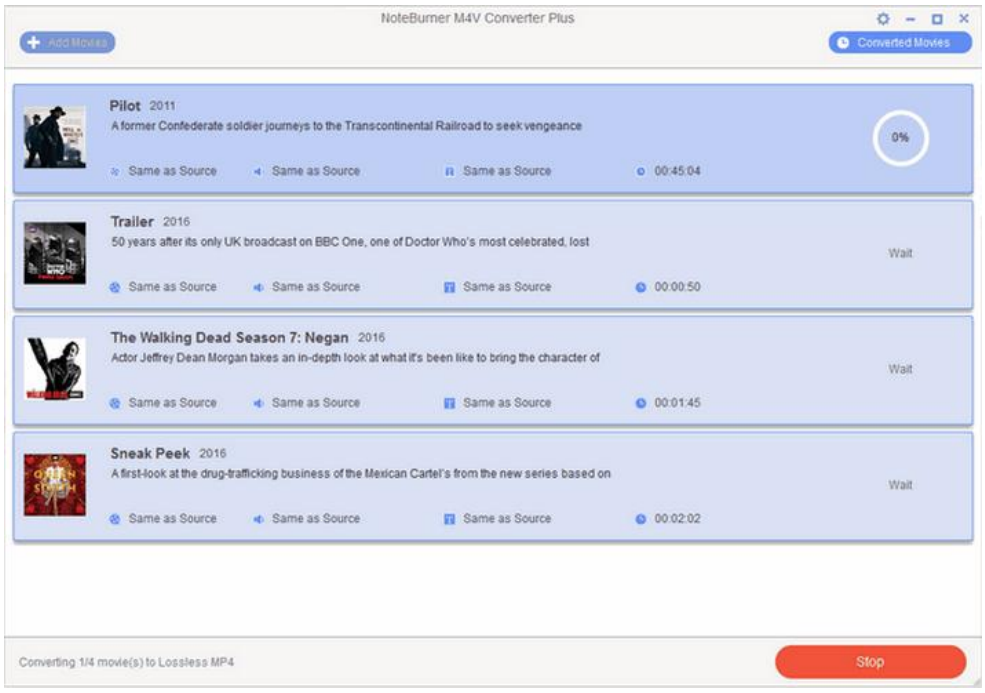

<span id="page-6-0"></span>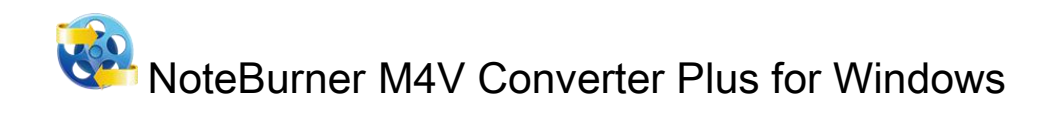

#### [Menu](#page-0-0)

When clicking the menu bar, you will see the menu list like this:

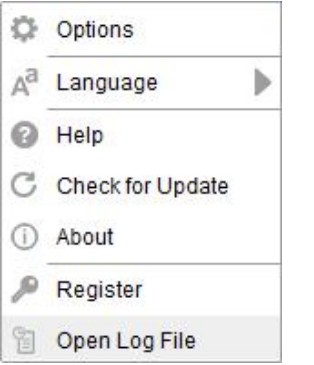

<span id="page-7-0"></span>**NoteBurner M4V Converter Plus for Windows** 

## **[Tutorials](#page-0-0)**

- Import Video Files
- Delete Video Files
- Clip Video Length
- Choose Output Format
- Customize Output Path
- Convert Video Files
- Check History Records
- Open Output Folder

#### [Import](#page-0-0) Video Files

Step 1: Click the Add Movies button in the middle or on the upper left, then the adding window pops up.

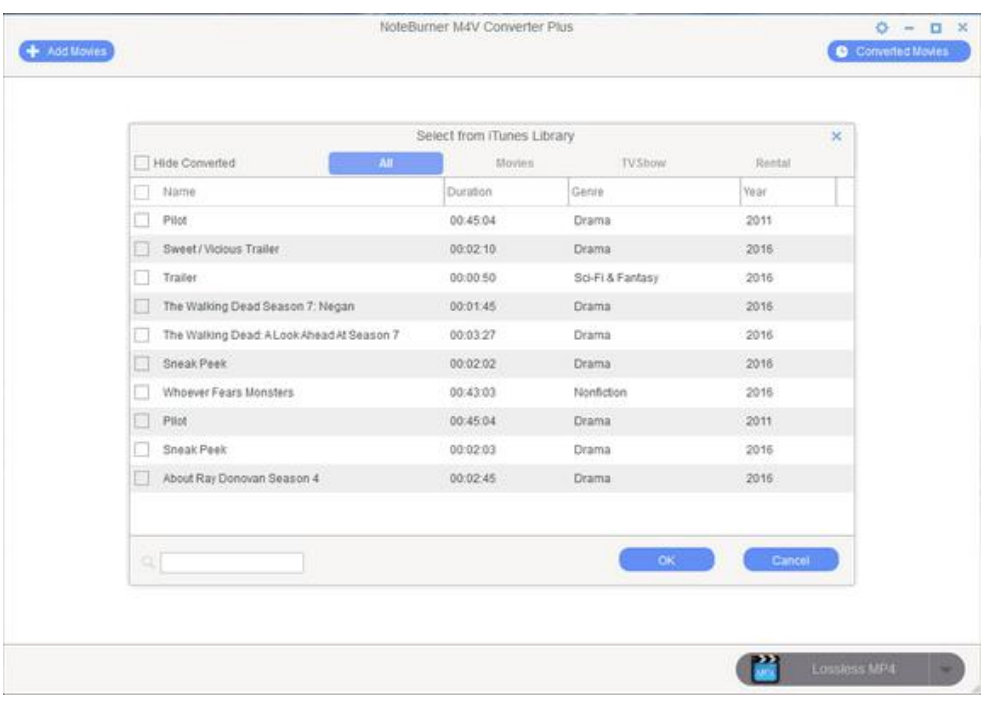

#### Tips:

- 1. Only protected M4V videos can be added.
- 2. If you have a collection of movies or TV Shows, and want to convert some of them, you can locate them through the Search Window.

<span id="page-8-0"></span>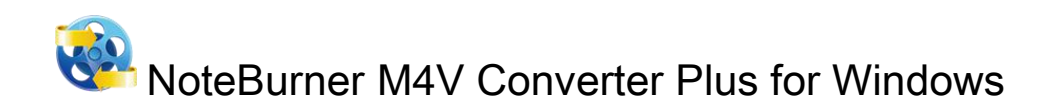

Step 2: Locate and select the files you want to add. Click the Add button, then you can see all the files you chose are shown in the file list.

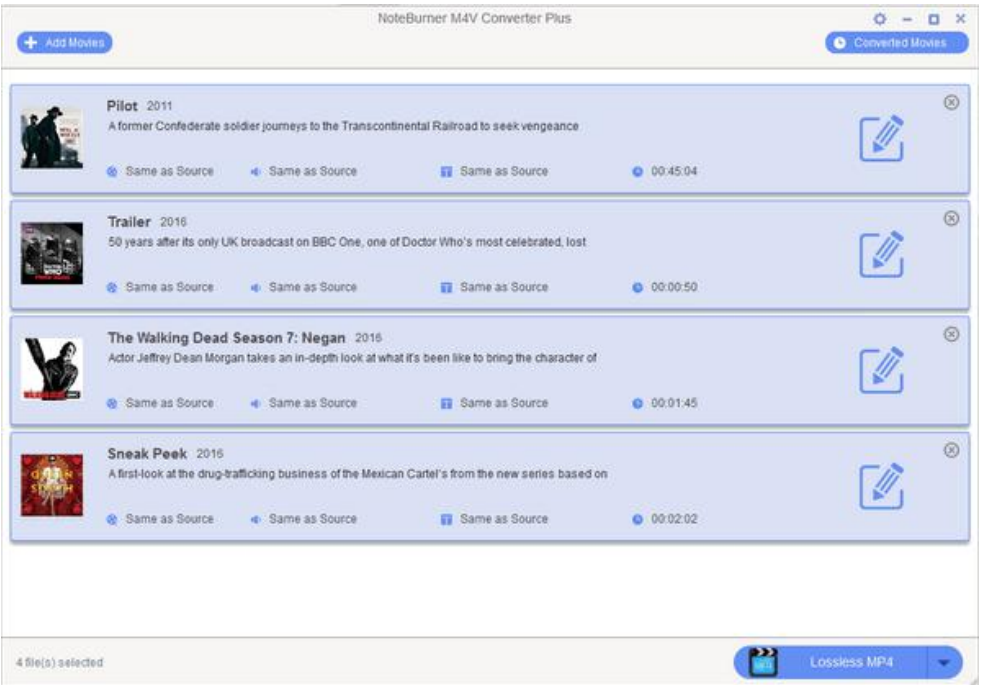

Tips: You can also drag M4V files to the list directly from your disc or other location.

#### [DeleteVideo](#page-0-0) Files

Select the files you want to delete at first. Then Click the **button to delete.** 

**REP NoteBurner M4V Converter Plus for Windows** 

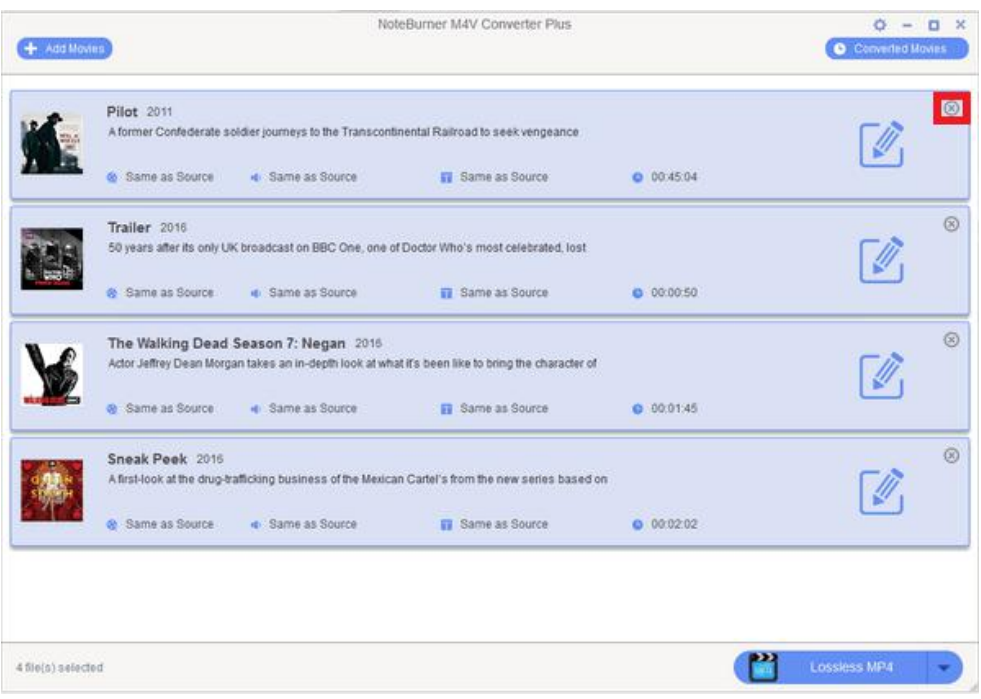

<span id="page-10-0"></span>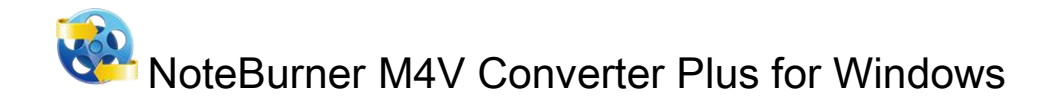

## Clip Video [Length](#page-0-0)

After successfully importing the M4V files to the program, you can directly find the videos displayed on the main interface. You can click the Edit button on the right side of the video you added and choose Trim Video to clip the video length of the video to be converted.

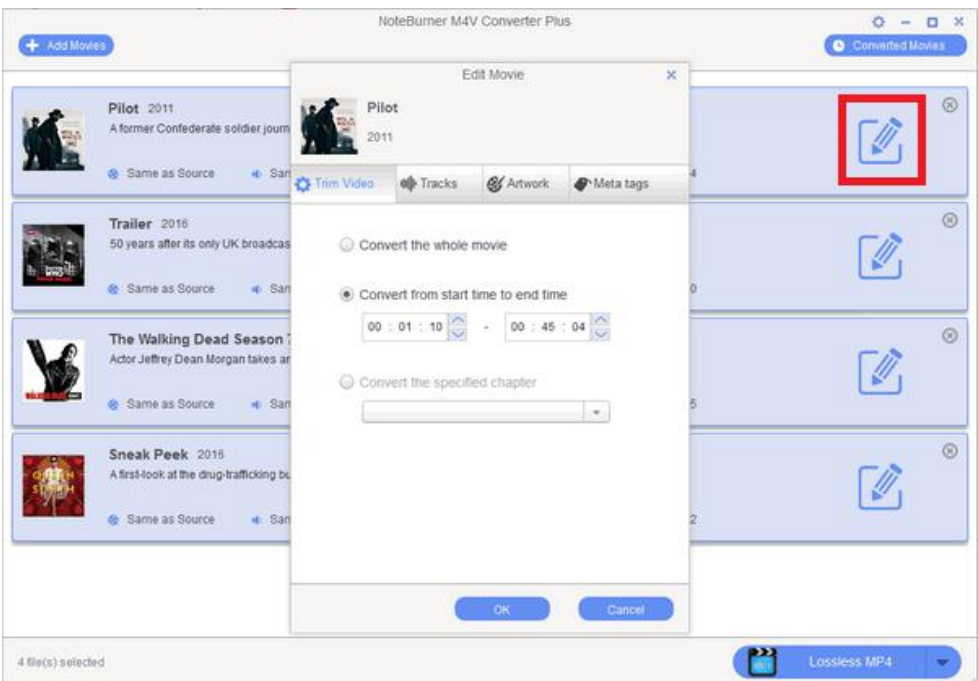

## [Choose](#page-0-0) Output Format

Go to the bottom left of NoteBurner M4V Converter Plus and choose output format for your videos in the drop-down list. You can convert the iTunes M4V videos to output formats like MP4, MOV, AVI and etc, so that you can watch iTunes videos on non-Apple devices like Samsung devices, Google Nexus series, and other Android and Windows devices.

# <span id="page-11-0"></span>**NoteBurner M4V Converter Plus for Windows**

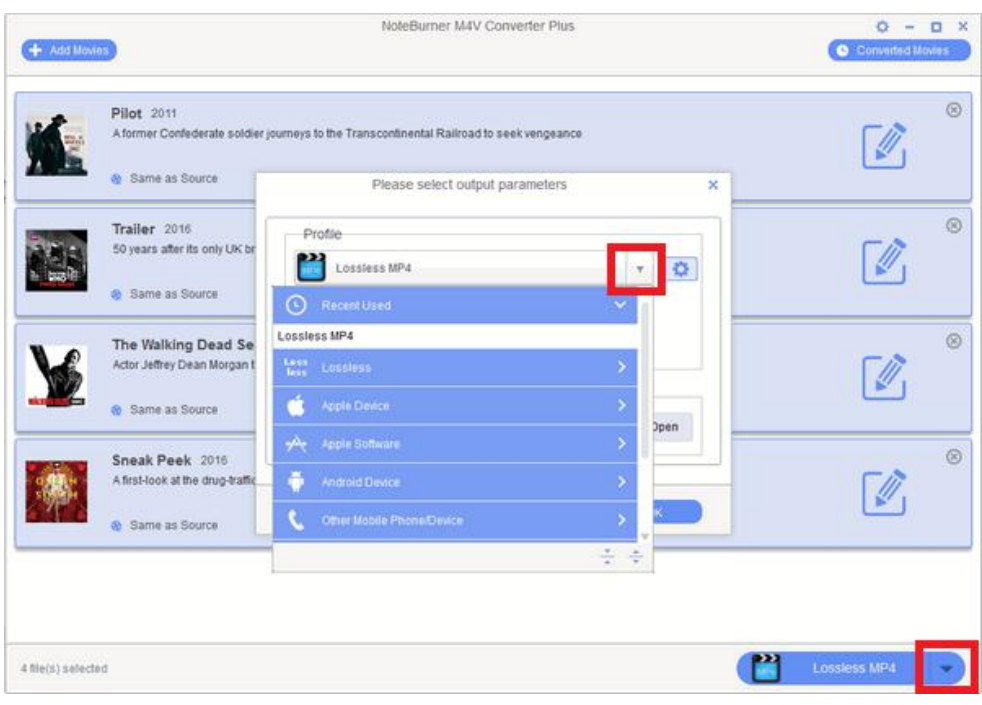

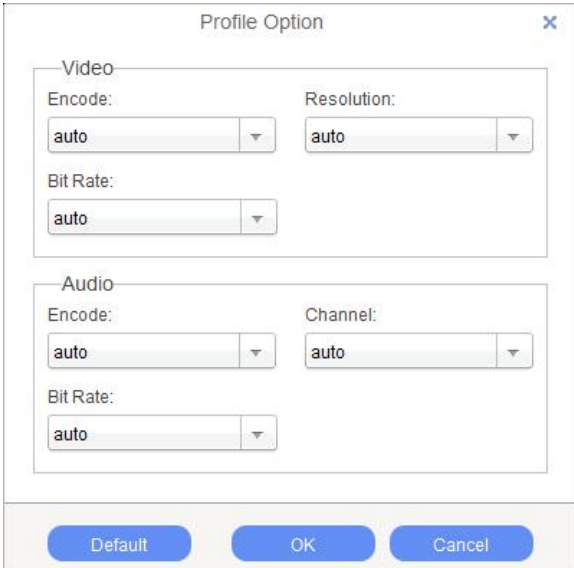

## Customize [OutputPath](#page-0-0)

Click  $\leftrightarrow$  > Options on the upper right of the interface and then change the output path in the popup window.

<span id="page-12-0"></span>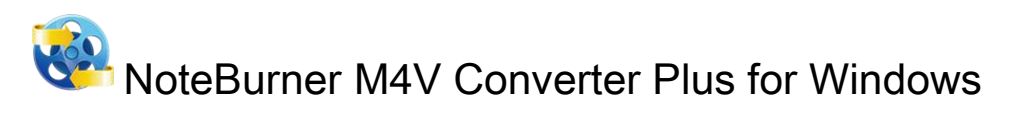

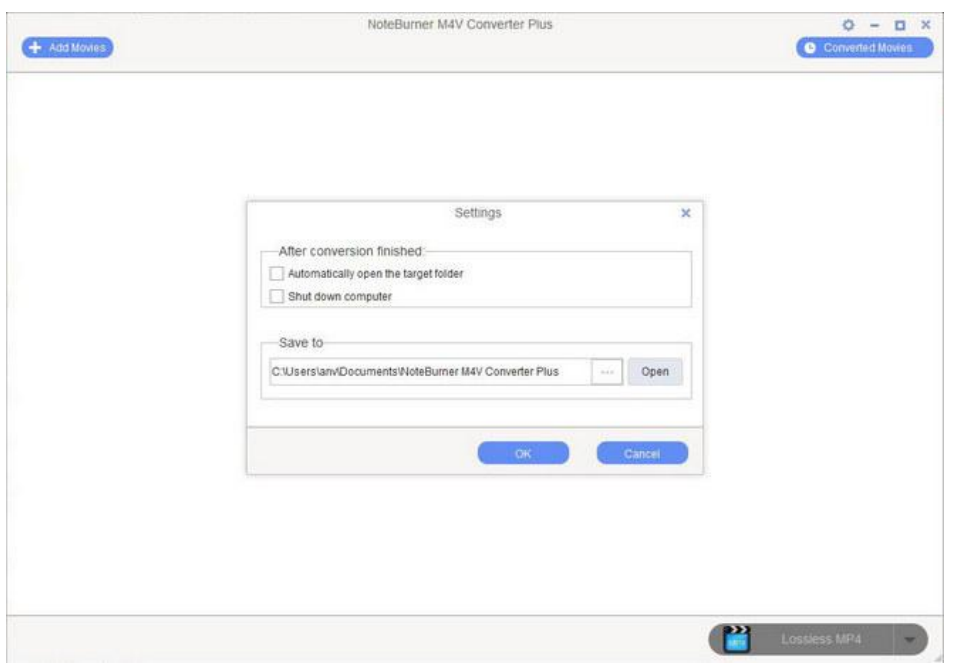

Tips: If you don't change the output path, the converted files will be saved in NoteBurner M4V Converter Plus default folder.

## [Convert](#page-0-0) Video Files

After adding the video files and customizing output path, just click the Convert button to start the converting. At the same time, iTunes will be launched again if it has been closed after started together with the program.

<span id="page-13-0"></span>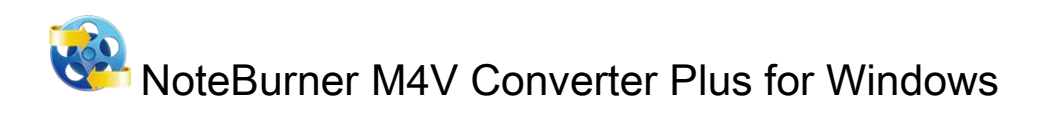

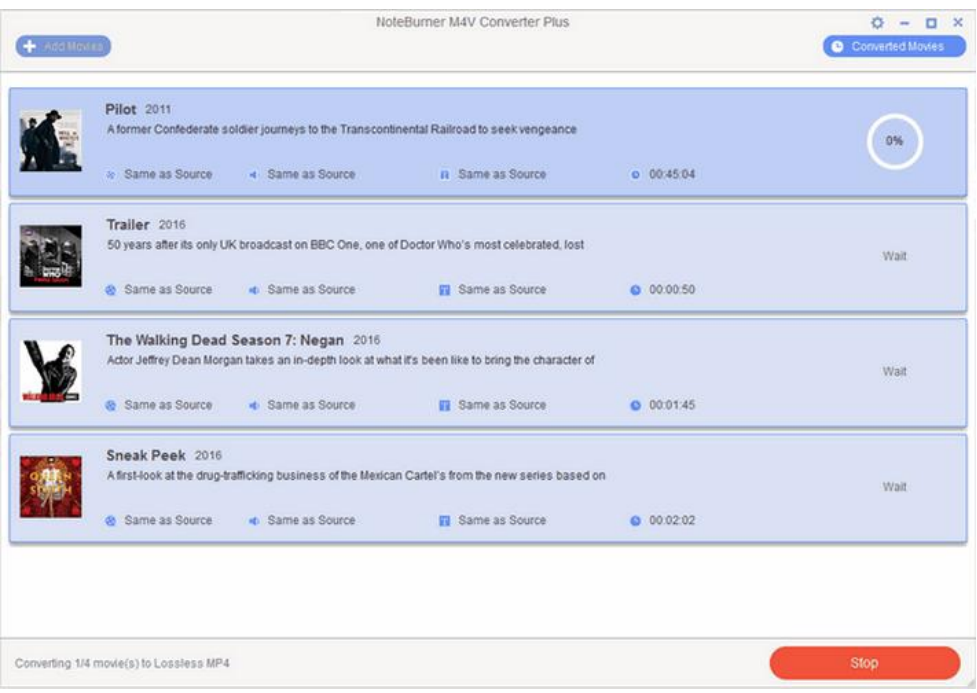

Note: Before converting, make sure your computer is well authorized with the same Apple ID that you used when downloading the iTunes movies.

Warning: Before the Status show converting progress, iTunes will be shown and hide itself in a flash, and please don't do anything with iTunes during converting in case conversion may failed by occurring an error.

#### Check History [Records](#page-0-0)

When the conversion is completed, the history records will be saved automatically. Click the History button to show up the records.

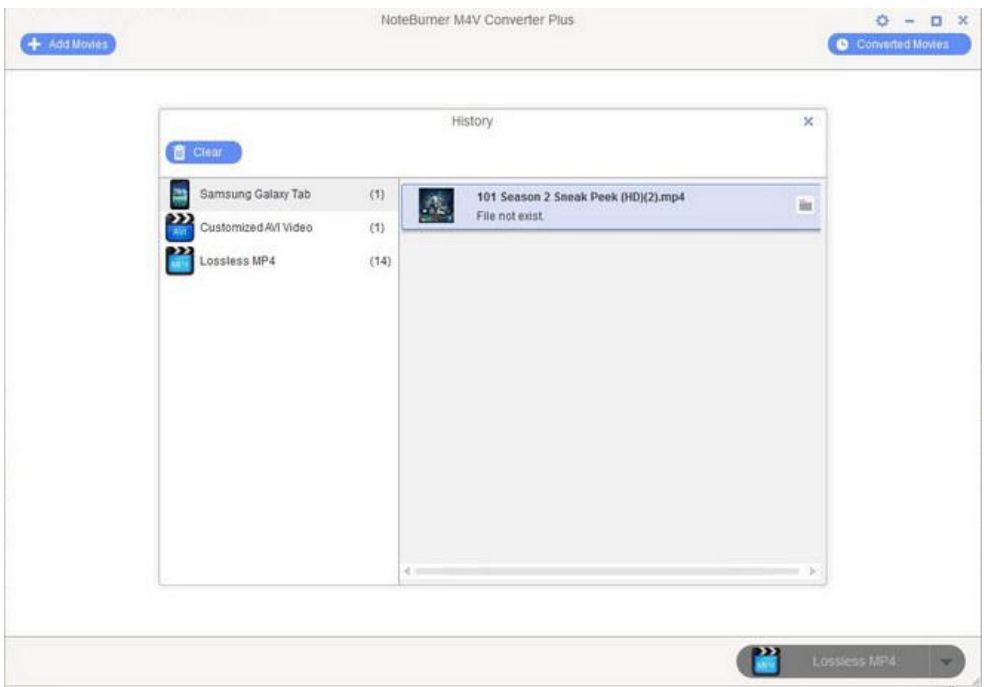

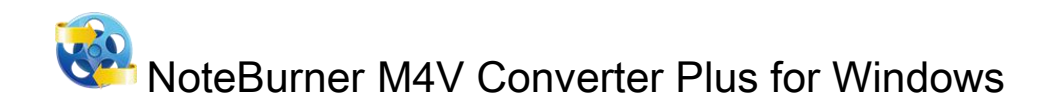

## Open [Output](#page-0-0) Folder

If you want to open output folder, please click the button on the right of the output folder box to open the output folder.

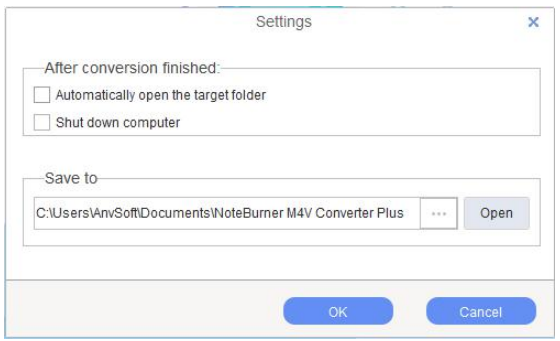

Or click the History button on the upper right and select the Open Output Folder.

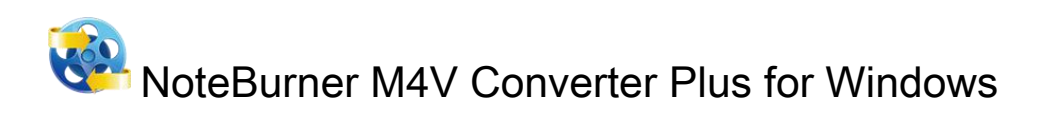

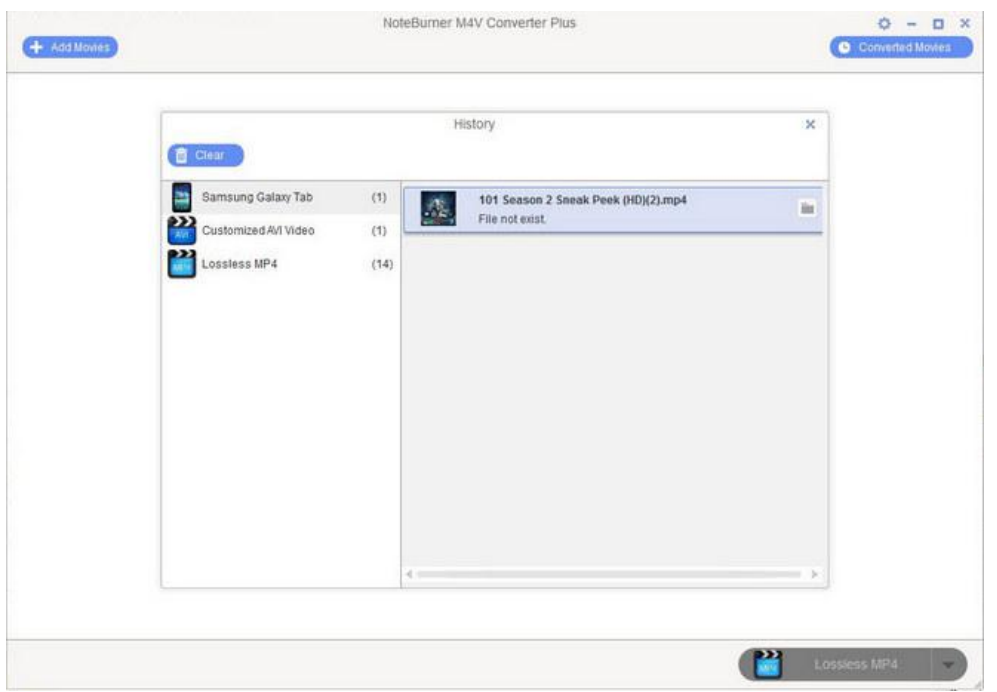

<span id="page-16-0"></span>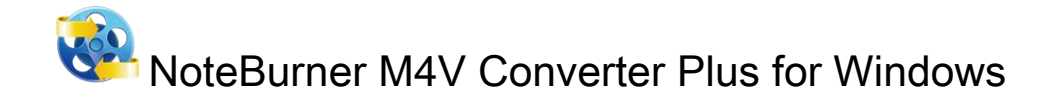

# [Support](#page-0-0) & Contact

- Support
- Contact

#### [Support](#page-0-0)

For more information, please visit NoteBurner website! Homepage: <http://www.noteburner.com/>

For more information, please visit NoteBurner M4V Converter Plus for Windows website! Homepage: <http://www.noteburner.com/m4v-converter-plus-for-windows.html>

If you have any problem, you may help yourself with NoteBurner FAQ! FAQS Page: <http://www.noteburner.com/faqs.html>

For more video conversion tips, you can visit M4V Converter PlusTips! Homepage: <http://www.noteburner.com/articles-and-tips/drm-m4v-converter-tips.html> Support Page: <http://www.noteburner.com/help.html>

## **[Contact](#page-0-0)**

If you didn't get the answers from the Homepage, please contact NoteBurner technical support team for further assistance. Technical support inquiry, suggestion, feedback, proposal, compliments, or even criticism, are all welcome.

We are always ready to service you with prompt and useful email support. From Monday to Friday, we will answer your emails within 24 hours. If you send emails during weekends, we will answer your questions in the next Monday. Please allow time lag due to different time zones. Support E - Mail: [support@noteburner.com](mailto:support@noteburner.com)